## SI CONSIGLIA DI ACCEDERE TRAMITE: Safari Mozzilla Firefox

Per accedere al corso è necessario accedere alla nostra piattaforma, digitando il seguente indirizzo: sicurezzaoggi.piattaformafad.com.

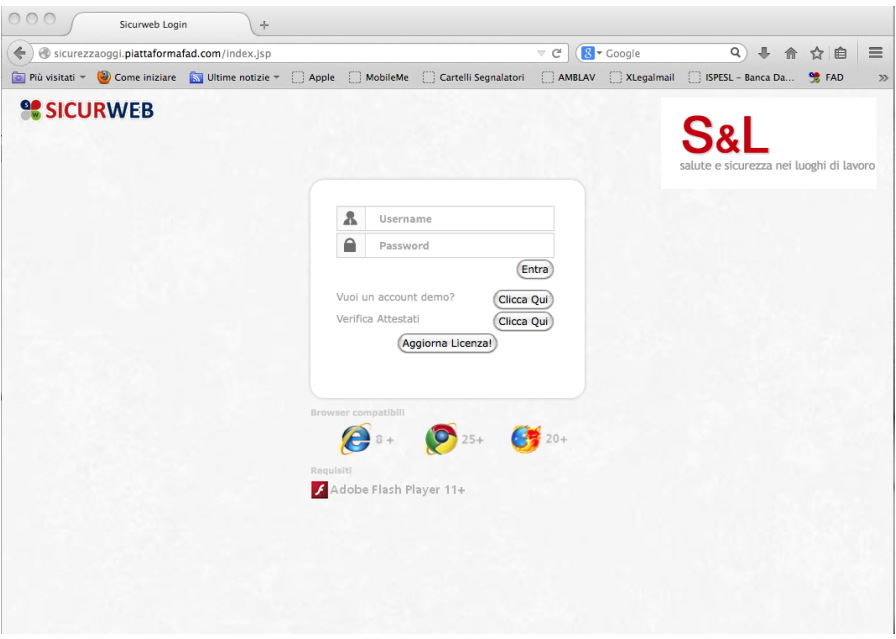

Comparirà la seguente schermata, dove inserirete le credenziali ricevute via mail.

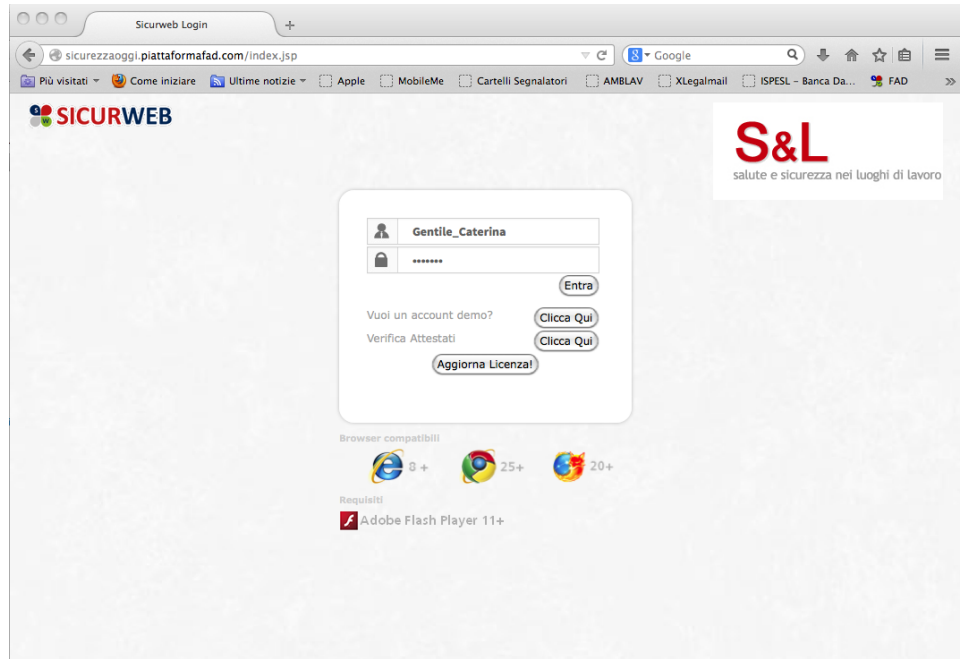

Dopo esservi autenticati vi comparirà la seguente schermata e andrete a ciccare sulla icona corsi nella colonna di sinistra.

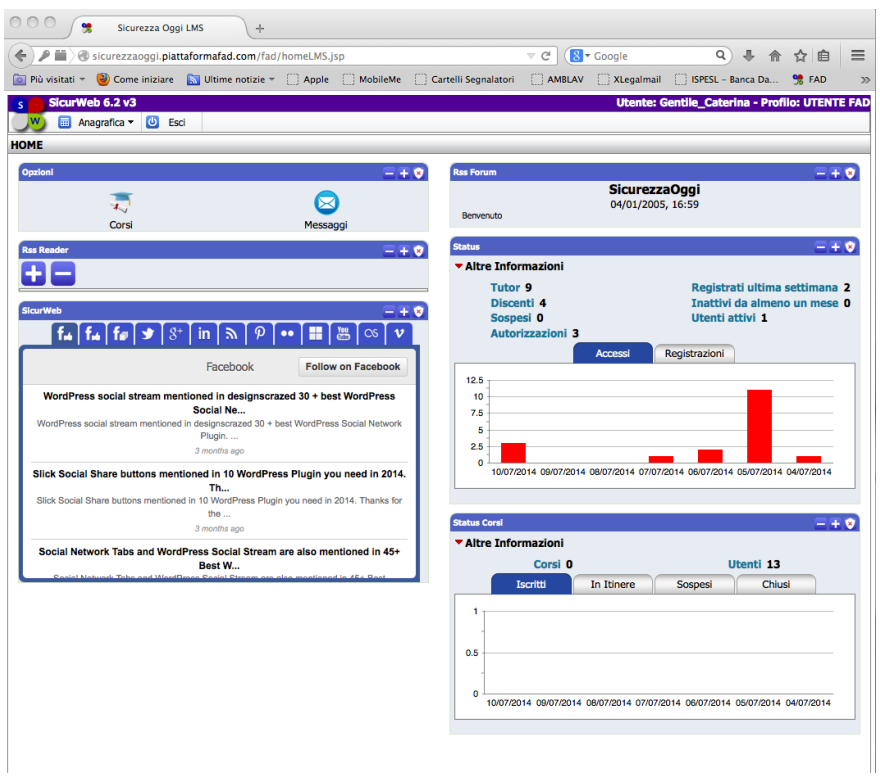

Compariranno i vari corsi e voi andrete a ciccare sul corso che avete acquistato

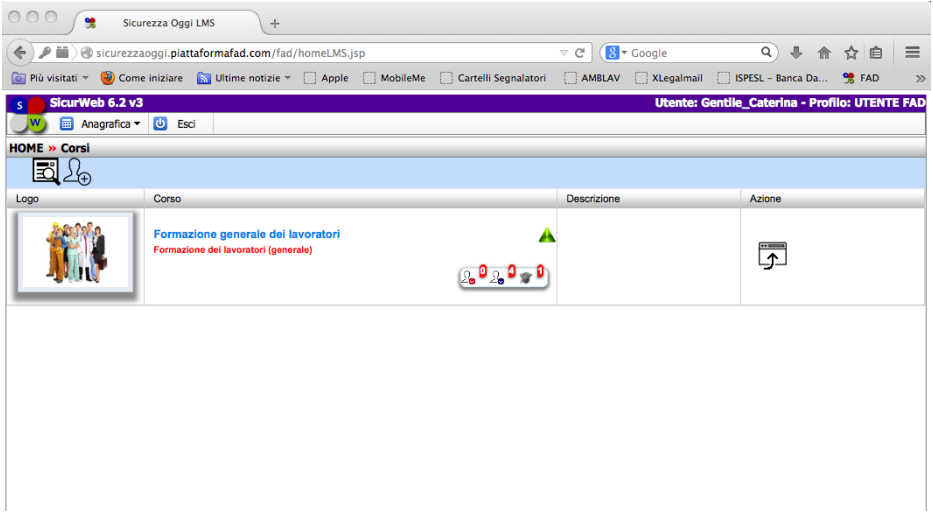

Cliccate sull'icona azione, si aprirà il corso e ciccate sul play

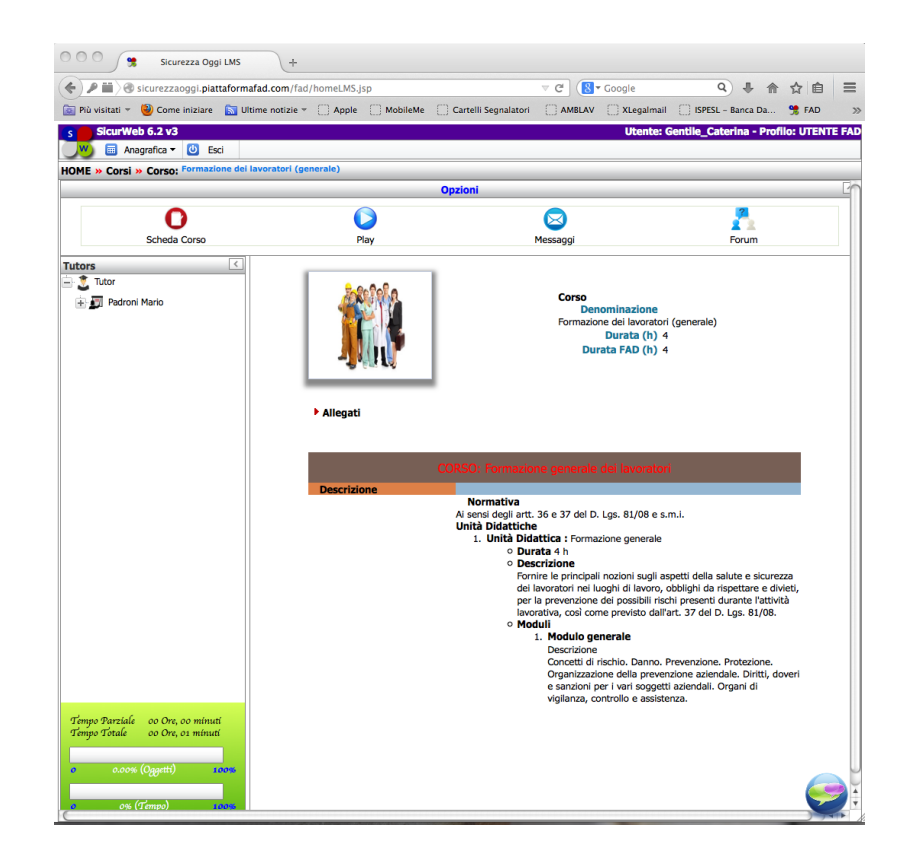

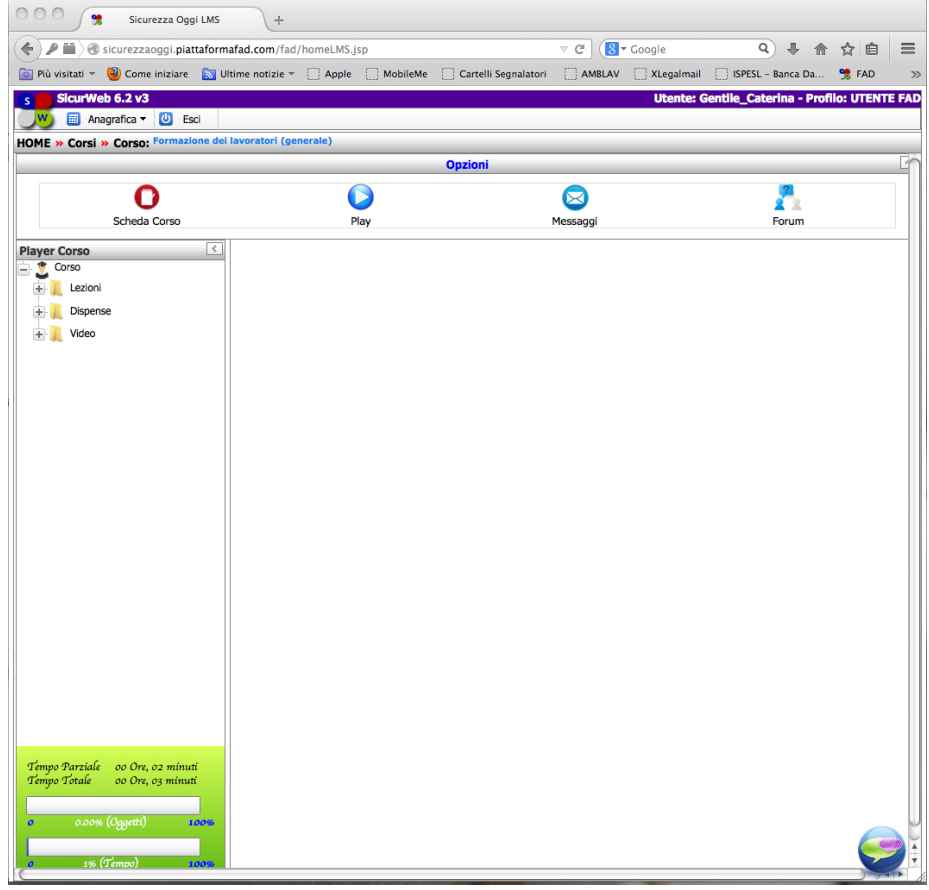

Per iniziare il corso basta cliccare sul segno + accanto alla cartella lezioni, si aprirà la seguente schermata e potete iniziare il corso.

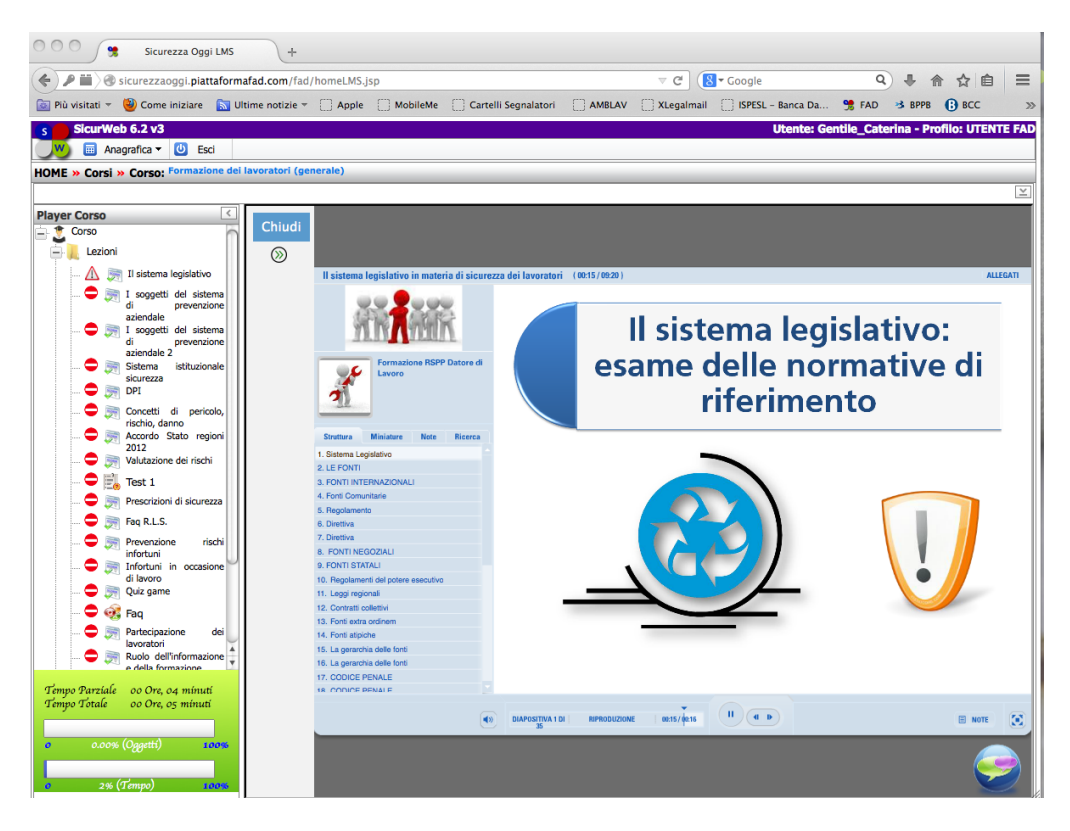

Ogni slide ha una durata di 16 sec. Non si può passare alla slide successiva se non si è letta la precedente, cioè se non sono trascorsi effettivamente i 16 sec

(in caso contrario è probabile che alla fine della lezione il sistema dica che non avete superato lo scorm).

Si può , invece, mettere pausa e tornare indietro.

Finito il gruppo delle slides della prima lezione si clicca sul pulsante in alto a sinistra della slide e si passa alla lezione successiva

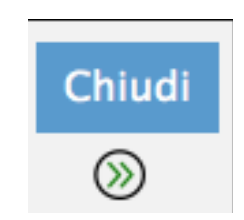

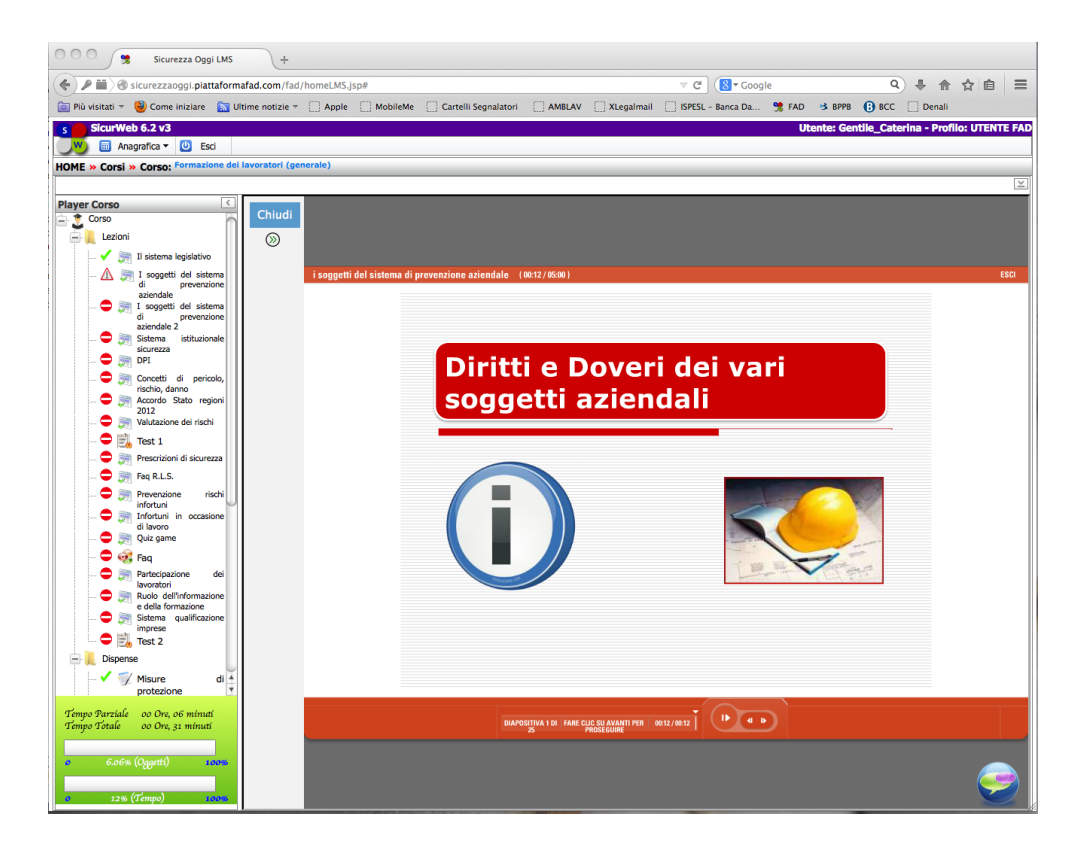

nota: perche' il corso sia superato entrambe le barre di scorrimento Tempo parziale e tempo totale devono essere al 100% Nel caso abbiate terminato prima che la colonna dia il 100% Dovrete leggere ancora qualche slide oppure scaricare le dispense.

L'attestato sarà generato da NOI solo alla fine del corso ed arriverà al datore di lavoro e non ai sengoli discenti.